# Impulsion initiale cockpit de formation : un·e formateur·rice

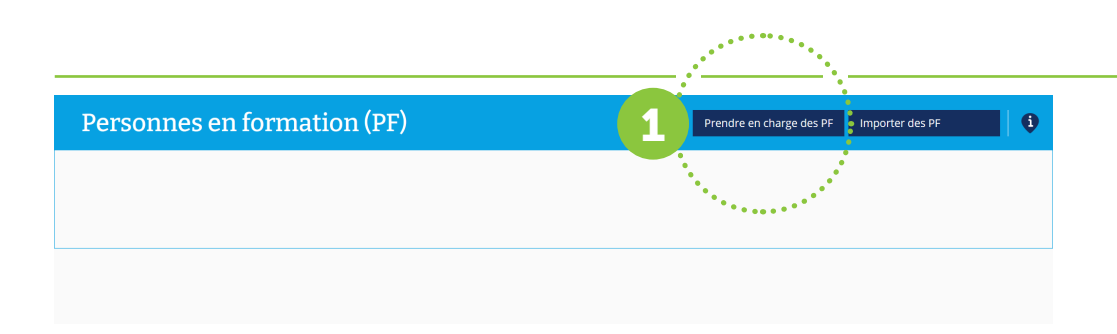

Au départ, le cockpit de formation est vide. Le ou la formateur·rice doit réaliser les étapes suivantes.

### Étape 1 – Formateur·rice

#### Importer des personnes en formation !

Le bouton *« Importer des PF »* permet d'importer des personnes en formation depuis la base de données cantonale dans le cockpit de formation. Après l'importation, le nom de la personne en formation apparaît dans le cockpit de formation.

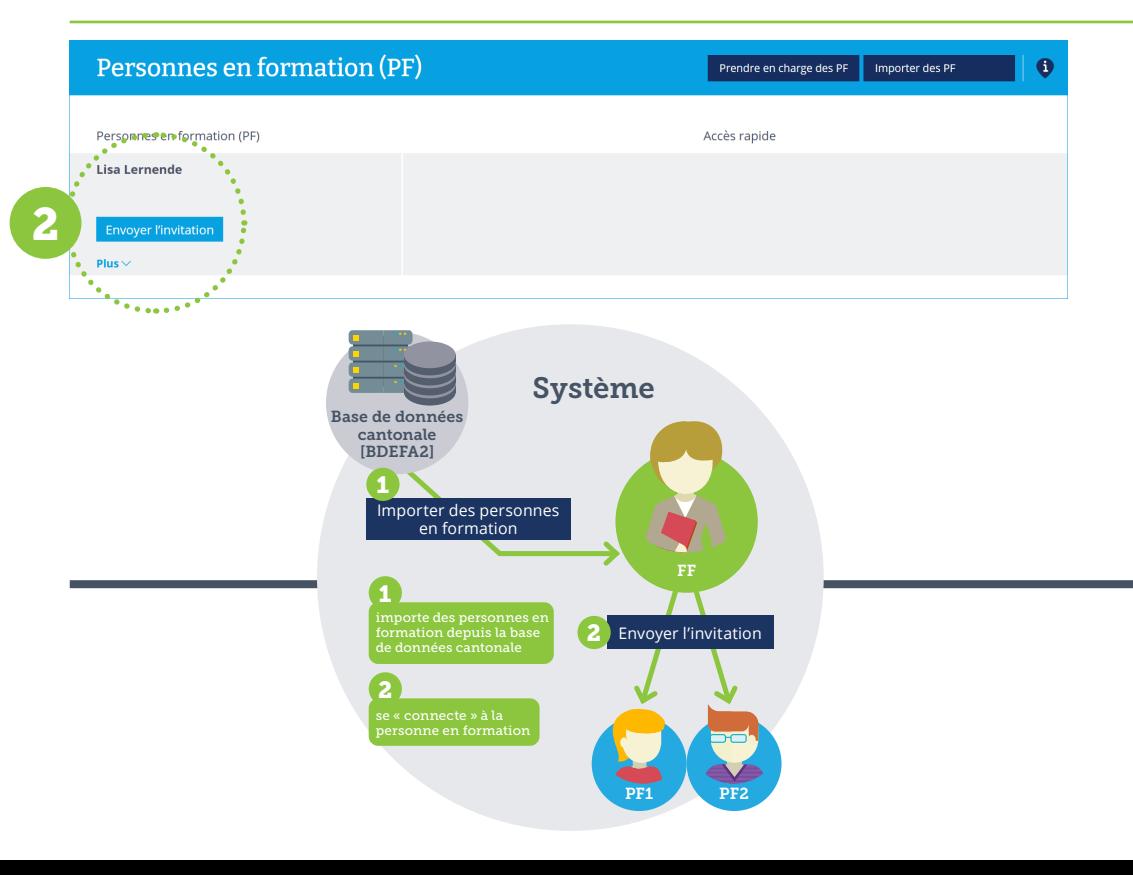

# Étape 2 – Formateur·rice

## Se connecter à la personne en formation !

Pour que toutes les données de la personne en formation apparaissent dans le cockpit de formation (= accès à la documentation d'apprentissage en ligne), on doit se « connecter » à la personne en formation. Cette « connexion » s'effectue à l'aide du bouton *« Envoyer l'invitation »*. Dès que la personne en formation accepte l'invitation, toutes les données apparaissent dans le cockpit de formation.

## Condition préalable importante pour la configuration du cockpit de formation :

Le ou la formateur·rice doit obligatoirement être enregistré·e dans la base de données cantonale (BDEFA2). Pour cela, l'adresse e-mail dans la base de données cantonale doit coïncider avec l'adresse e-mail sur Konvink (= compte utilisateur).

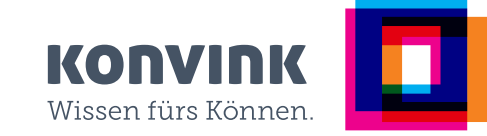